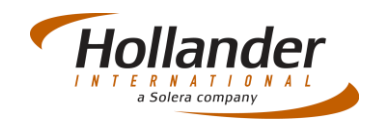

#### **Introduction**

The IC Team have been tidying up the Pinnacle model database, by deleting duplicate models and combining models where only minor differences exist. This will mean that there may be a few extra resolutions in the short term as a consequence, the main one being that some of your MVR's will need their models resolved, and then the parts in turn will need resolved to the appropriate interchange option. This Quick Guide focuses on how to resolve models in an MVR that are in resolution.

## Finding unresolved models

To find any unresolved models navigate to *Management -> Interchange Update -> Process Resolutions -> Resolve MVR Models*:

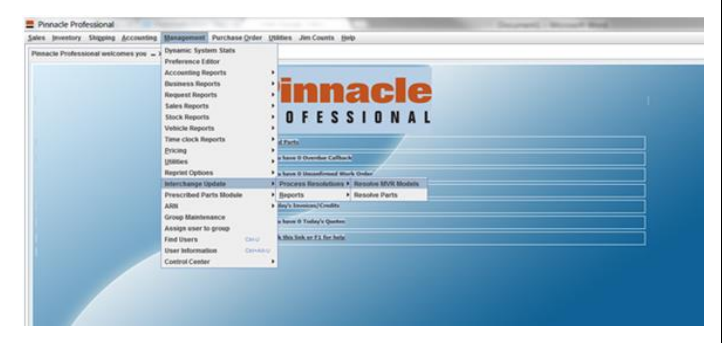

Ensure that *Hide Sold* and *Hide Crushed* check boxes are ticked. A list of all your currently unresolved models will be displayed. Double click on an MVR to select it, or select required MVR and click onto **Open**:

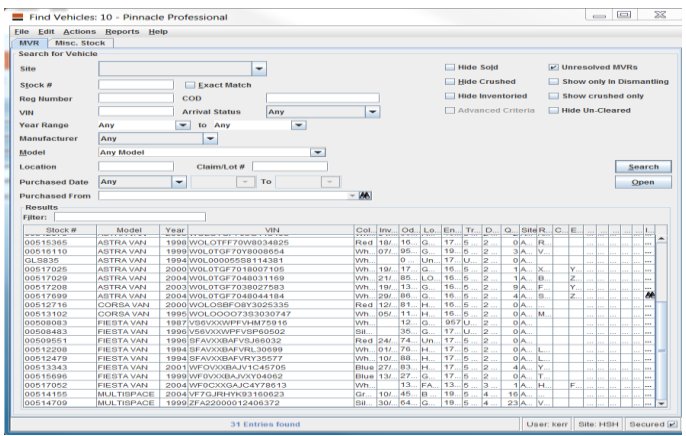

### Reselect Model

From the *Summary, image Thumbnails* tab click on the **Edit** button to allow reselection of the model:

# Quick Guide – Inventory

## MVR Model Resolution

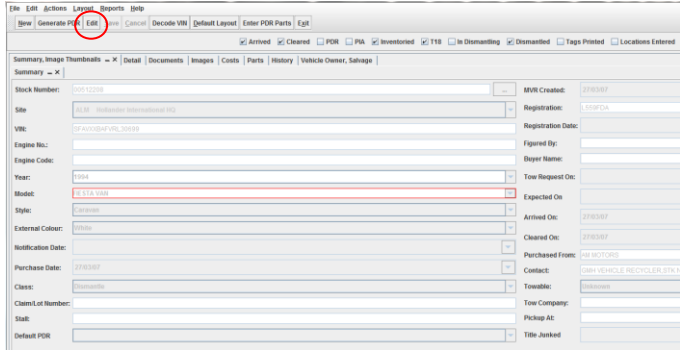

**Note:** The Model field will be outlined in red indicating a resolvement.

From the Model drop down menu select the new model. Please note it may look like you are selecting the same model as before. This is because a new model alias with the same name as the old model has been created for all the models that have been removed. This has been done so staff could type in Ford Fiesta or Ford Fiesta Van and they will both arrive at the correct (same) model.

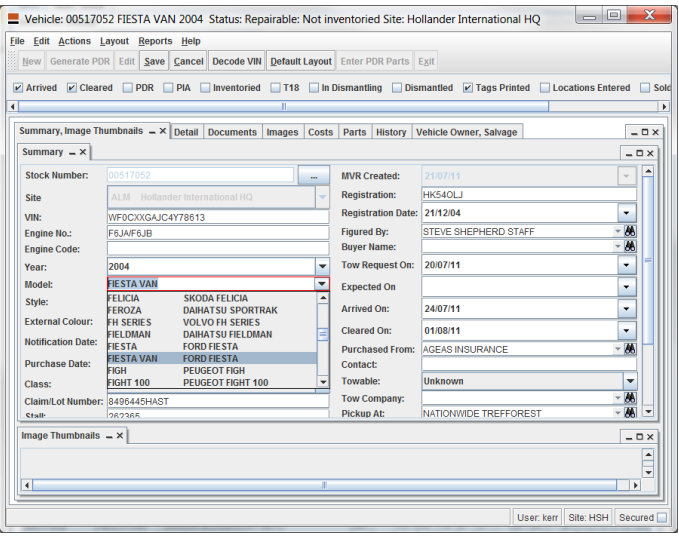

Because you are selecting a model with the same name as the old one the text filter in the drop down menu works better if you click on another model first. For example click on "*1 Series*" first, then type in the model you need.

Click onto the **Save** button once the correct model has been chosen. After this action return to the *Unresolved MVR* screen and refresh it by clicking on the **Search** button.

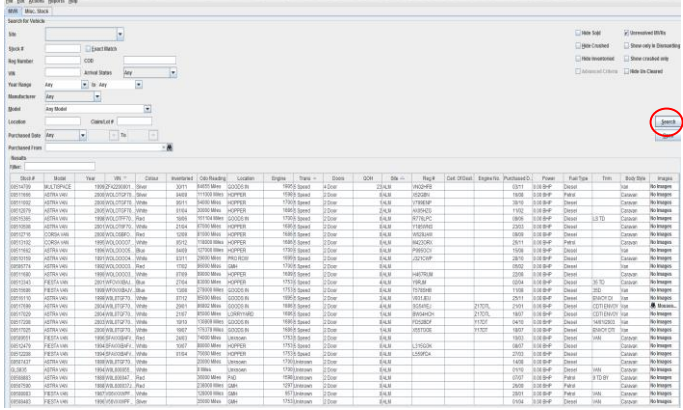

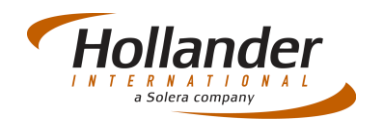

## Resolve Models

Once the *Reselect Model* process is complete you will be able to resolve your parts as normal by going into the part resolution screen: *Inventory -> Utilities -> Resolve Parts* Or

*Management -> Interchange Update -> Process Resolutions -> Resolve Parts*

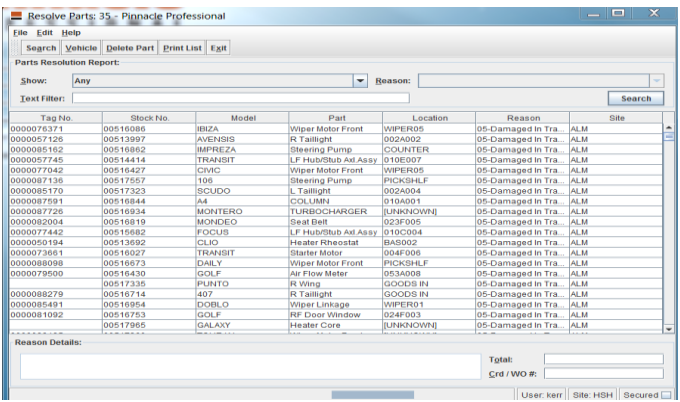

If you have any questions regarding this Quick Reference or have any issues regarding Pinnacle please contact Support using the follow information:

eMail: [support@hollandereu.com](mailto:support@hollandereu.com)

Tel: +44(0)131 538 8999

**Note**: Before calling support please ensure that you have TeamViewer loaded, this application can be uploaded from the following site: https://www.**[teamviewer](https://www.teamviewer.com/)**.com*.* When prompted select Basic Installation and Personal use.